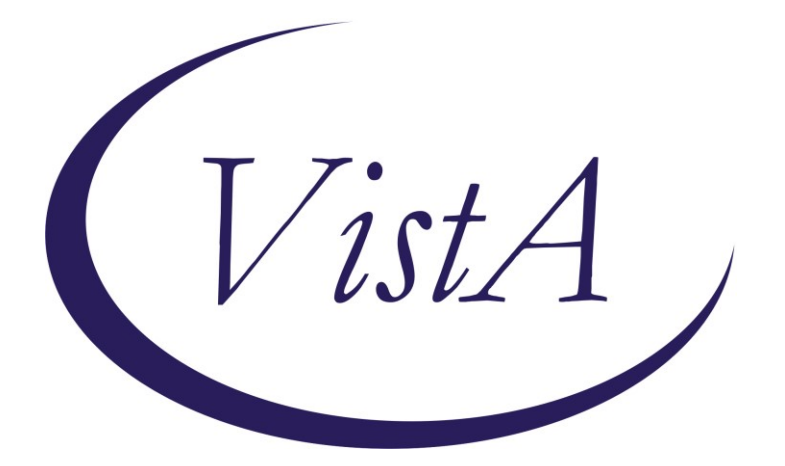

**Update\_2\_0\_383**

## **Clinical Reminders**

## **VA-HTN Reminder Update**

## **Install Guide**

**September 2023**

Product Development Office of Information Technology Department of Veterans Affairs

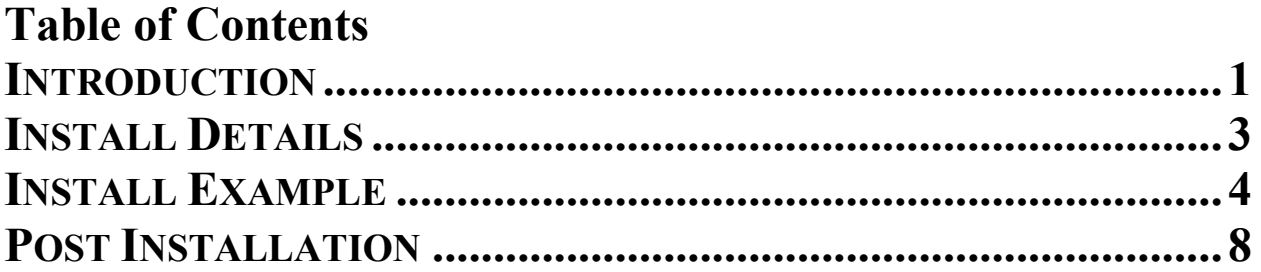

### <span id="page-2-0"></span>**Introduction**

Redacted Link which addresses CKD care in the Primary Care setting, issued in March 2020, was overlooked/under-implemented due to the COVID-19 pandemic.

In the VA's efforts to better reduce chronic kidney disease (CKD) from advancing to end stage renal disease (ESRD) interventions within some of the already supported Clinical Support Decisions tools in CPRS are being utilized.

Hypertension is one diagnoses and/or indicator that places our Veterans at higher risk for CKD. Therefore, the HTN Assess for Elevated BP>= 140/90 clinical reminder will now include a new CKD Group that provides education (i.e. directive, guidelines) and allow providers to order lab test(s), if needed, to evaluate eGFR and urine Albumin-Creatinine Ratio (uACR, previously known as urine microalbumin).

The CKD addition is a product of collaboration between the national Nephrology and Primary Care offices. It is intended to help staff with monitoring the kidney health of hypertensive patients within the current PCP workflow.

### **UPDATE\_2\_0\_383 contains 1 Reminder Exchange entry:**

UPDATE\_2\_0\_383 VA-HTN REMINDER UPDATE

#### **The exchange file contains the following components:**

#### **TIU TEMPLATE FIELD**

VA- CKD KFRE VA-CKD DIRECTIVE BLANK TEXT FIELD FOR DIALOGS

#### **EDUCATION TOPICS**

VA-HTN NUTRITION EDUCATION VA-HTN MEDICATION ADHERENCE VA-HTN EXERCISE

#### **HEALTH FACTORS**

VA-REMINDER UPDATES [C] VA-UPDATE\_2\_0\_383 VA-KIDNEY HEALTH EVALUATION [C] VA-KIDNEY HEALTH EVALUATION URINE EGFR PREV NO RESULTS VA-KIDNEY HEALTH EVALUATION EGFR COMPLETED PREVIOUSLY VA-KIDNEY HEALTH EVALUATION URINE ALB PREV NO RESULTS VA-KIDNEY HEALTH EVALUATION URINE ALB COMPLETED PREVIOUSLY VA-KIDNEY HEALTH EVALUATION URINE CR COMPLETED PREVIOUSLY VA-KIDNEY HEALTH EVALUATION UACR COMPLETED PREVIOUSLY VA-CHRONIC KIDNEY DISEASE [C]

VA-CKD UACR LAB ORDERED VA-CKD SERUM CREATININE LAB ORDERED VA-CKD SERUM CREATININE AND UACR LABS ORDERED INCORRECT DIAGNOSES [C] VA-INCORRECT DIABETES DIAGNOSIS HYPERTENSION [C] VA-HTN SELF-RECORDED DIASTOLIC BLOOD PRESSURE VA-HTN SELF-RECORDED SYSTOLIC BLOOD PRESSURE HTN NO EDUC INTERVENTION WARRANTED HTN LIFESTYLE MODIFICATIONS RECOMMENDED INCORRECT HTN DIAGNOSIS HTN REFERRED OTHER HTN REFERRED TO MOVE HTN REFERRED TO DIETICIAN HTN REFERRED TO PACT PHARMACIST HTN NO MED CHANGE - OTHER HTN NO MED CHANGE - LIMITED LIFE EXP HTN NO MED CHANGE - SIDE EFFECTS FROM RX HTN NO MED CHANGE - NONCOMPLIANCE HTN NO MED CHANGE - COMORBID ILLNESS HTN NO MED CHANGE - BP CONTROLLED HTN EVALUATION OF RESISTANT/SECONDARY HTN REFUSAL OF MED INTERVENTION HTN MEDICATIONS ADJUSTED

#### **REMINDER SPONSOR**

Office of Quality & Performance VHA Office of Connected Care (10P8) Office of Patient Care Services VHA Cardiology Services

#### **REMINDER TAXONOMY**

VA-HYPERTENSION CODES VA-DIABETES HEDIS VA-DIABETES HEDIS PROB LIST

#### **REMINDER TERM**

VA-REMINDER UPDATE\_2\_0\_383 VAL-NEPH CKD UACR ORDERED IN PAST 45 DAYS VAL-NEPH CKD SERUM CREATININE ORDERED IN PAST 45 DAYS VA-HTN EDUCATIONAL INTERVENTIONS VA-HTN MED & OTHER INTERVENTIONS VA-HTN INCORRECT DIAGNOSIS VA-DIABETES DX INCORRECT VA-DIABETES DX HEDIS

#### **REMINDER DEFINITION**

VA-BL CKD SCREENING IN HTN VA-HTN ASSESSMENT BP >=140/90

#### **REMINDER DIALOG**

VA-HTN ASSESSMENT BP >=140/90

### <span id="page-4-0"></span>**Install Details**

This update is being distributed as a web host file. The address for the host file is: Redacted**/UPDATE\_2\_0\_383.PRD**

The file will be installed using Reminder Exchange, programmer access is not required.

Installation:

=============

This update can be loaded with users on the system. Installation will take less than 20 minutes.

### **Pre-Install**

1. Using the VistA menu Reminder Dialog Manager, Reminder Dialog, change your view to GROUP and do an inquire/print on the reminder dialog groups. You will need to use as reference to use to add back during the post-install:

VAL-HTN REFERRAL OTHER CONSULT VAL-HTN REFERRAL OTHER

2. Using the VistA menu Reminder Dialog Manager, Reminder Dialog, change your view to Element and do an inquire/print for the following reminder dialog elements. You will need use as reference to use to add back during the postinstall.

VA-HF HTN REFERRAL PACT PHARMACY VA-HF HTN REFERRAL DIETICIAN VA-HF HTN REFERRAL MOVE VA-HF HTN REFERRAL HT

3. Review the Kidney Health Evaluation reminder dialog elements to ensure the same quick orders used in it are used in #3 during the post install

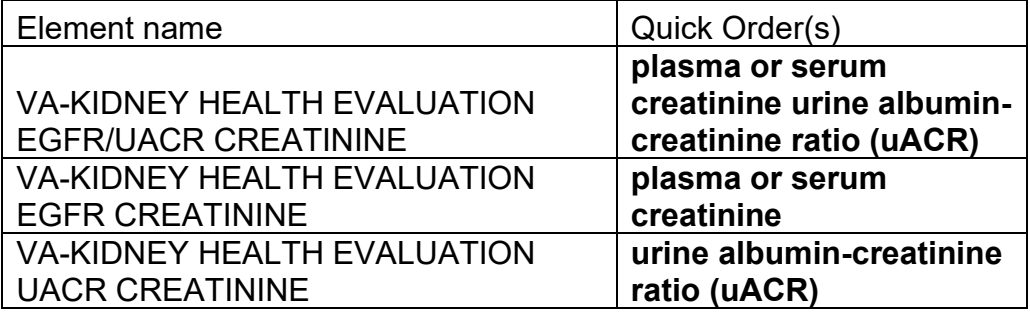

### <span id="page-5-0"></span>**Install Example**

To Load the Web Host File. Navigate to Reminder exchange in Vista

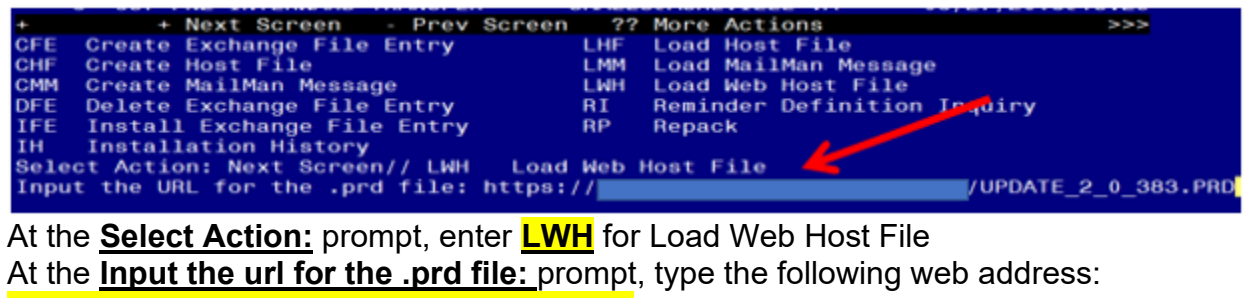

**REDACTED/UPDATE\_2\_0\_383.PRD**

You should see a message at the top of your screen that the file successfully loaded.

Search for and locate the reminder exchange entry titled UPDATE\_2\_0\_383 VA-HTN REMINDER UPDATE.

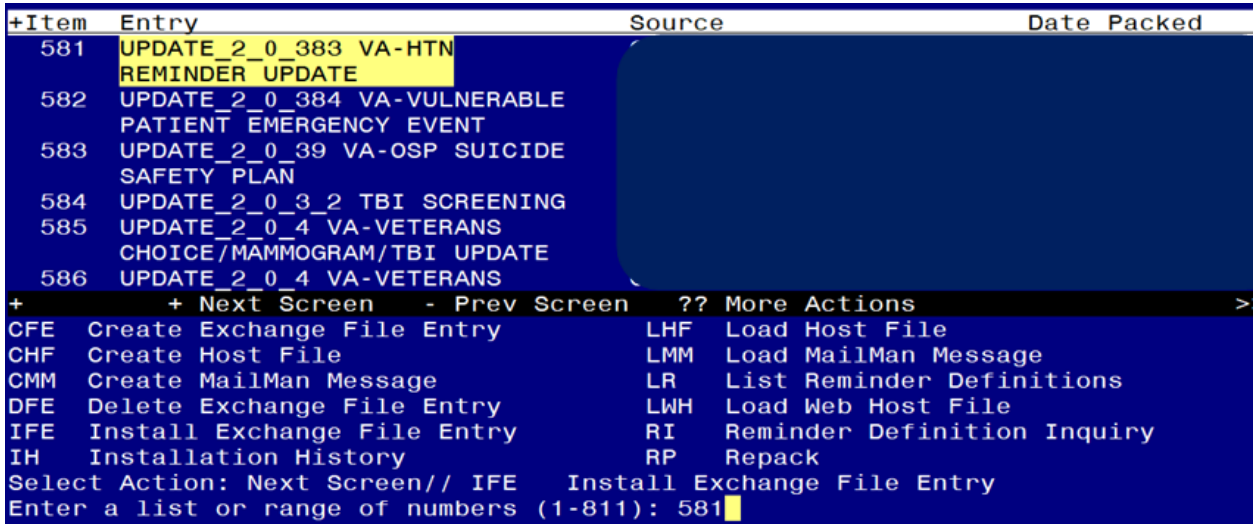

At the **Select Action** prompt, enter **IFE** for Install Exchange File Entry Enter the number that corresponds with your entry titled **UPDATE\_2\_0\_383 VA-HTN REMINDER UPDATE** *(in this example it is entry 581, it will vary by site, the date on the reminder exchange file should be 09/13/23).*

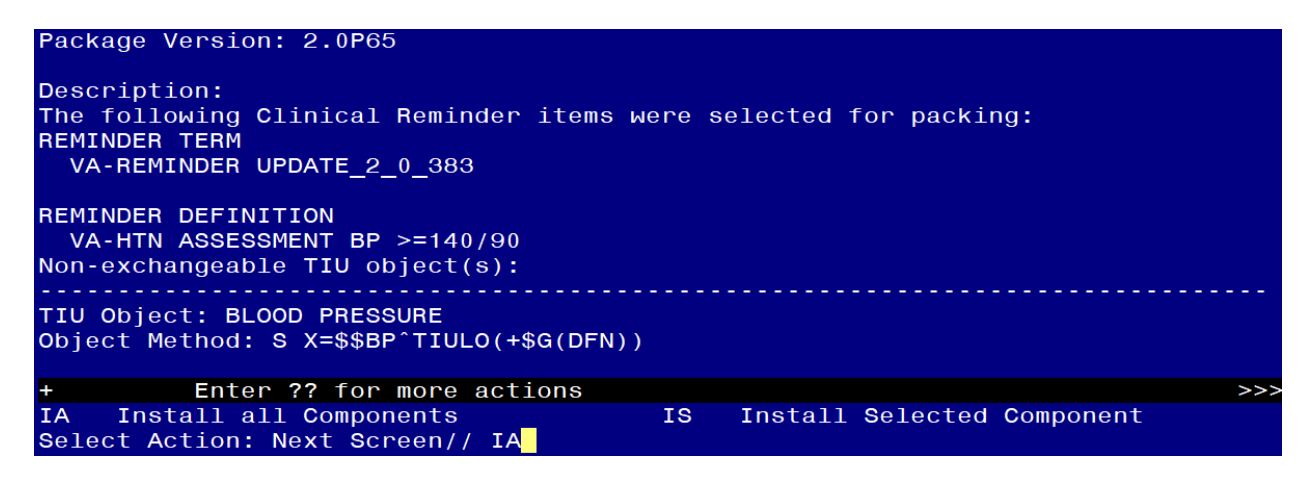

At the **Select Action** prompt, type **IA** for Install all Components and hit enter. Select Action: Next Screen// **IA** Install all Components During the installation, you will see several prompts:

**Install** all new components OVERWRITE any existing components

# You will be promped to install the dialog component:<br>Packed reminder dialog: VA-HTN ELEVATED BP>140/90

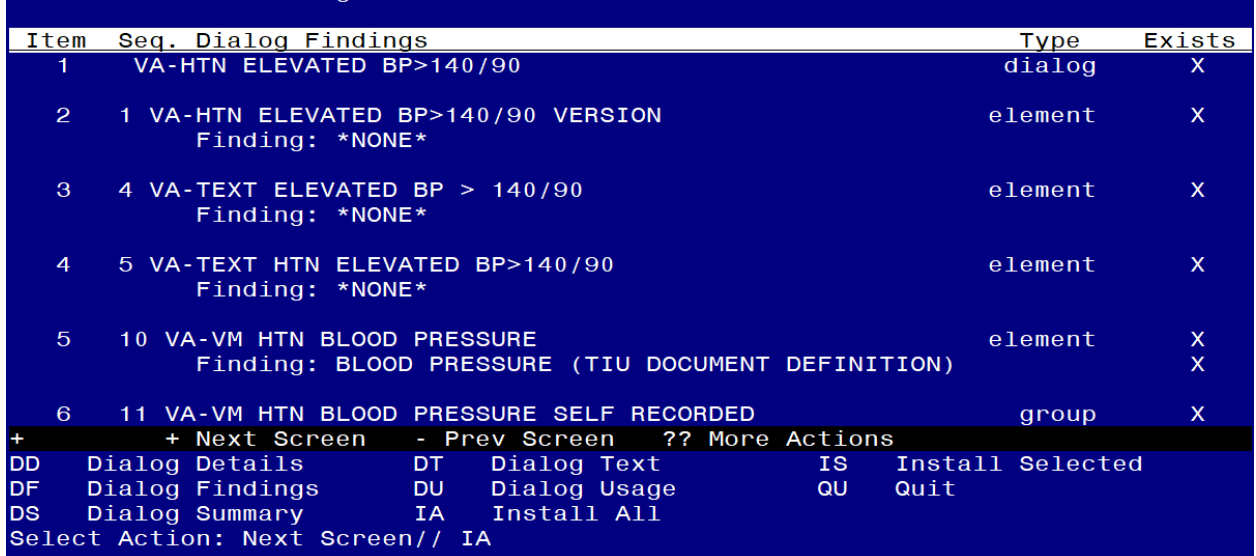

#### At the **Select Action** prompt, type **IA** to install the dialog – **VA-HTN ELEVATED BP>140/90**

Select Action: Next Screen// **IA Install All** Install reminder dialog and all components with no further changes: Y// ES

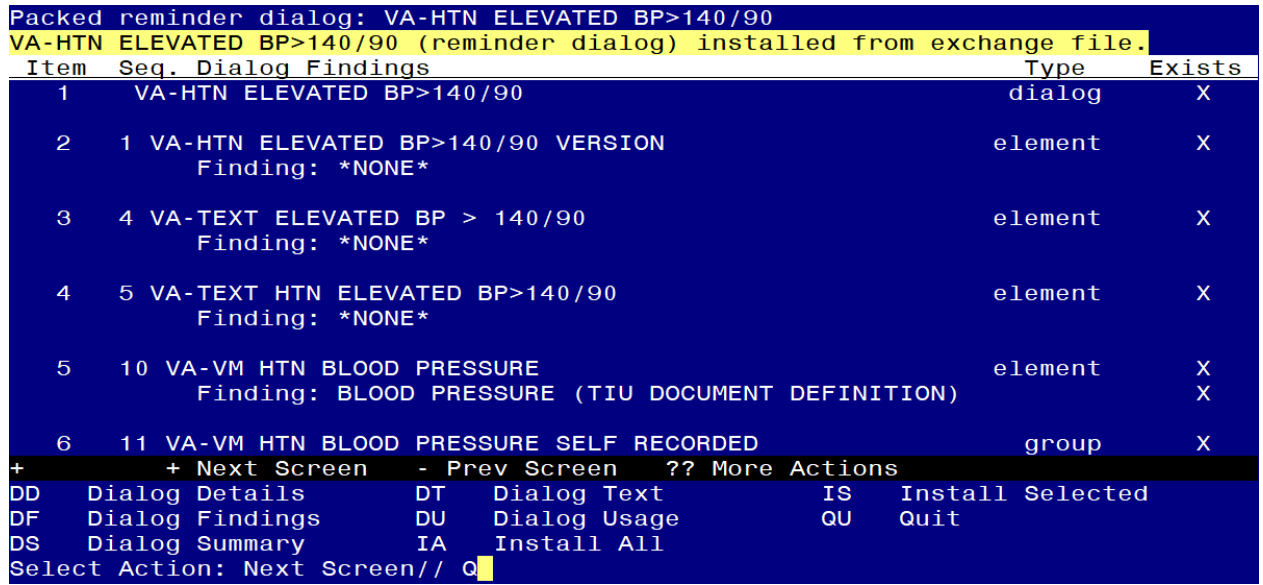

When the dialog has completed installation, you will then be returned to this screen. At the **Select Action** prompt, type **Q.**

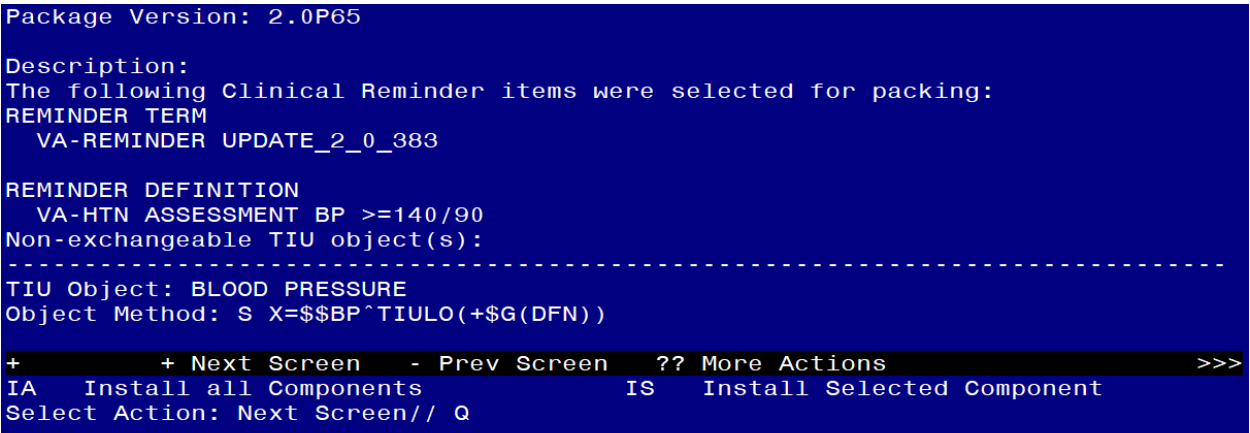

<span id="page-8-0"></span>You will be returned to this screen. Type Q to quit. Install Completed

### **Post Installation**

1. Add Consult/Referral Orders to the reminder dialog (optional) Review your pre-install inquiry for the following items.

If your site has a quick order for a referral or consult to one or more of the services, using the Vista Menu- Reminder Dialog Management, Reminder Dialogs, you can change view to Element View and search for the following reminder dialog elements to add the quick order identified in the pre-install as an additional finding:

VA-HF HTN REFERRAL PACT PHARMACY VA-HF HTN REFERRAL DIETICIAN VA-HF HTN REFERRAL MOVE VA-HF HTN REFERRAL HT

Using the Vista Menu- Reminder Dialog Management, Reminder Dialogs, you can change view to Group View and search for the following reminder dialog groups, you will add additional findings or enable/disable to match your pre-install inquiry.

VAL-HTN REFERRAL OTHER CONSULT VAL-HTN REFERRAL OTHER

2. Change "ONE SELECTION ONLY" to "NONE OR ONE SELECTION" and add local data objects that represent most recent eGFR and uACR within the past 12 months to the reminder dialog group VAL-GP CKD LAB ORDER OPTIONS

```
NAME: VAL-GP CKD LAB ORDER OPTIONS Replace
DISABLE:
CLASS: LOCAL//
SPONSOR:
REVIEW DATE:
RESOLUTION TYPE: |
ORDERABLE ITEM:
FINDING ITEM:
Additional Findings: none
SELECT ADDITIONAL FINDING:
GROUP CAPTION: Lab Order Options (if needed) Replace
PUT A BOX AROUND THE GROUP: YES//
SHARE COMMON PROMPTS:
MULTIPLE SELECTION: ONE SELECTION ONLY// 3 NONE OR ONE SELECTION
```
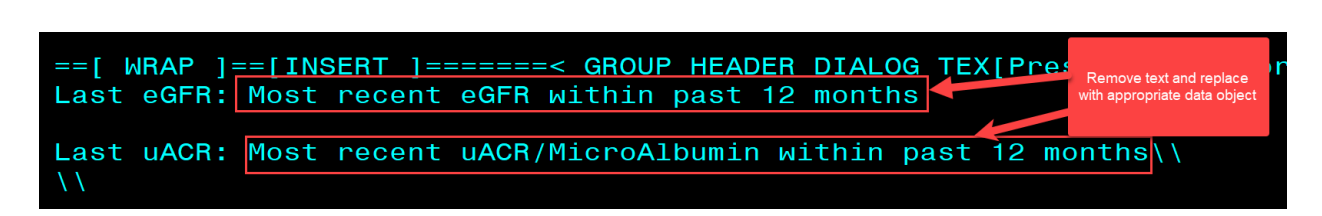

- 3. **Add lab orders to the reminder dialog.** Using the Vista Menu, Reminder Dialog Manager, DI- Reminder Dialog, change view to element and edit the following elements adding your quick order as an additional finding. You can create an order set and add the order set as your additional finding item or add both quick orders
	- a. \*The quick orders should be the same as used in Kidney Health Evaluation quick orders shown as #3 in the pre-install.

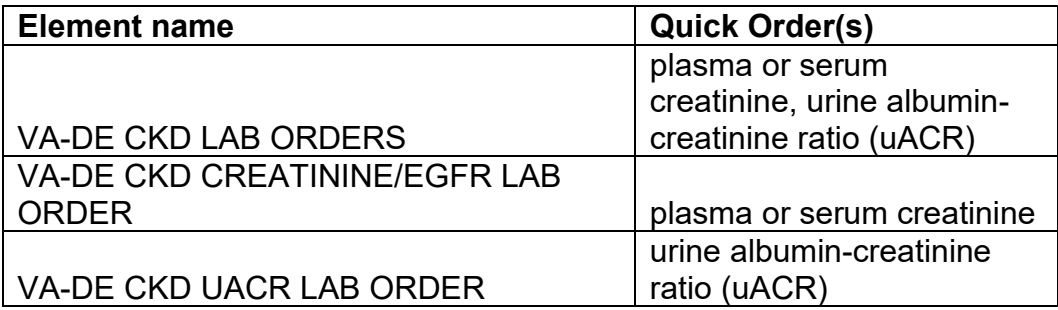

- 4. Map Orderable items:
	- a. Add orderable item that represent plasma or serum creatinine to reminder term **VAL-NEPH CKD SERUM CREATININE ORDERED IN PAST 45 DAYS**. The finding(s) you add should be OI type findings. Ex: OI.CREATININE.
		- i. You will need to add a status of active and pending.
	- b. Add orderable item that represent urine Albumin-Creatinine Ratio (uACR) to reminder term **VAL-NEPH CKD UACR ORDERED IN PAST 45 DAYS**. The finding you add should be OI type findings. Ex: OI.MICROALBUMIN/CREAT RATIO PNL.
		- i. You will need to add a status of active and pending.
- 5. If you site uses a local HTN Clinical Reminder instead of the national reminder, you can add the CKD section to your local reminder dialog template. (optional) a. Add Group VA-GP CKD MAIN OPTIONS to local HTN clinical reminders.